# sifei<sup>7</sup>

# Manual de usuario portal transferencia de folios

Marzo 2018

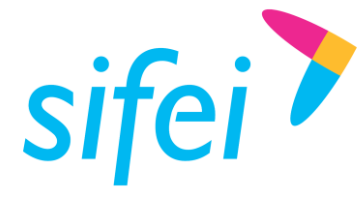

# Contenido

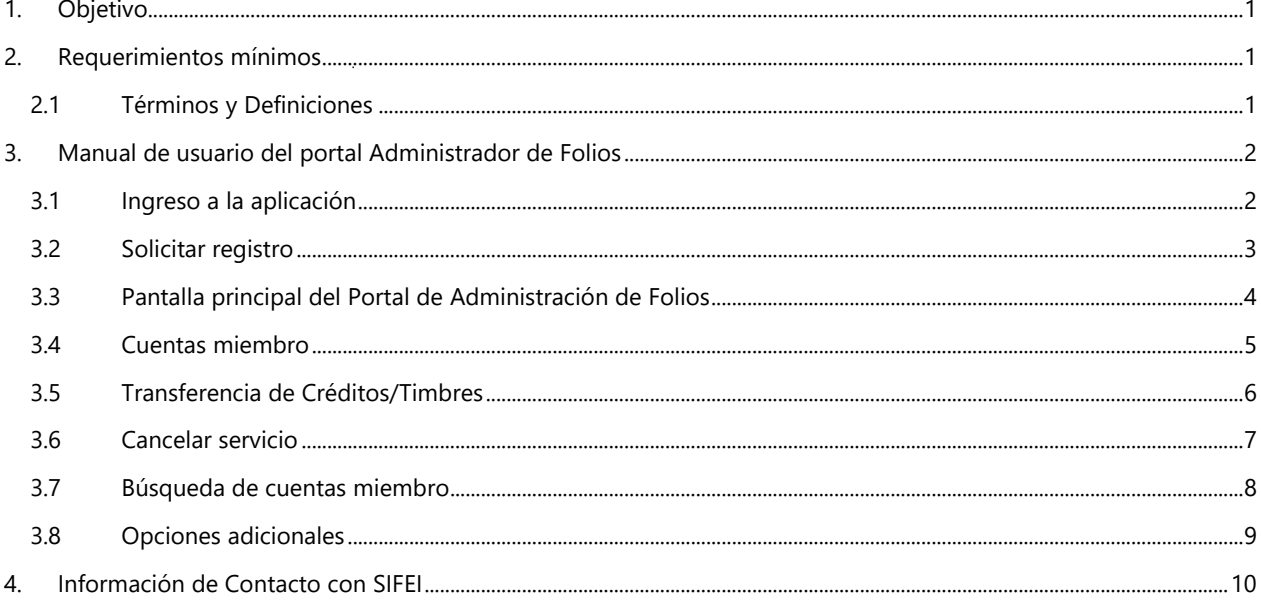

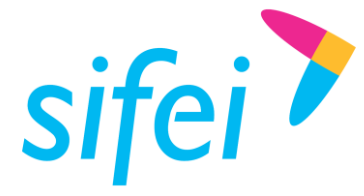

# <span id="page-2-0"></span>1. Objetivo

Describir los pasos para realizar transferencia de folios en el portal de Administración de Folios al adquirir timbrado fiscal y créditos.

## <span id="page-2-1"></span>2. Requerimientos mínimos

- Conexión a internet
- **Browser Web (Google Chrome o Firefox)**
- **Datos de acceso (RFC y password)**
- Correo electrónico

#### <span id="page-2-2"></span>2.1 Términos y Definiciones

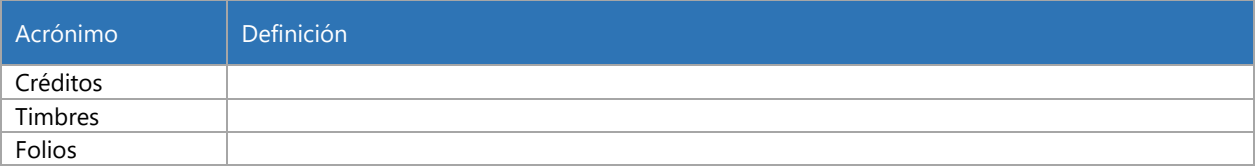

Lo Inteligente hecho Simple

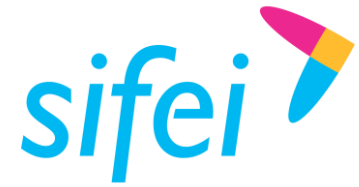

SOLUCIÓN INTEGRAL DE FACTURACIÓN ELECTRÓNICA E INFORMÁTICA SIFEI S. A. DE C. V. Primera Privada de Oriente 17 No. 32, Col. Centro, Orizaba, Ver. CP 94300, Tel. (272) 726-6999

- <span id="page-3-0"></span>3. Manual de usuario del portal Administrador de Folios
- <span id="page-3-1"></span>3.1 Ingreso a la aplicación

Para ingresar al portal de Administrador de Folios dar clic en la siguiente URL:

#### <https://micfdi.sifei.com.mx/portalTraslados/>

A continuación el sistema muestra una pantalla de autenticación donde solicita de manera obligatoria los datos de acceso que son: RFC y Password como se observa en la [Figura](#page-3-2) *1*.

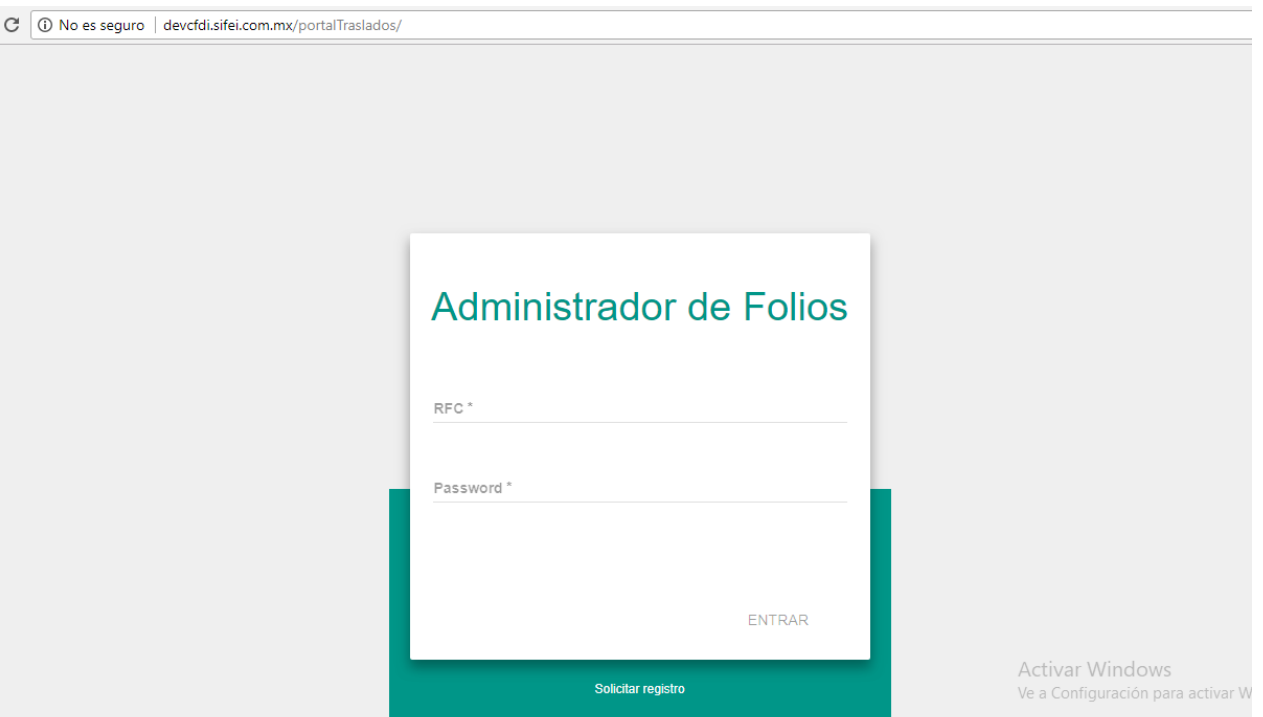

<span id="page-3-2"></span>Figura 1. Pantalla de autenticación de Administrador de Folios

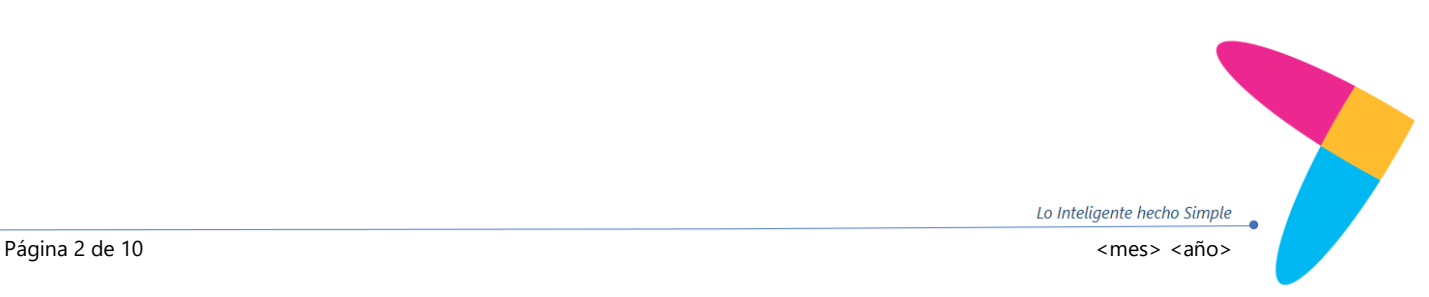

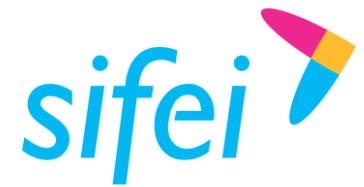

#### <span id="page-4-0"></span>3.2 Solicitar registro

En caso de no contar con los datos de acceso dar clic en la opción **Solicitar registro**. En esta ventana se requiere ingresar el **RFC** y dar clic en la opción de **Aceptar** como se muestra en l[a Figura 2.](#page-4-1) Cabe mencionar que para acceder al portal de Administrador de Folios la solicitud debe de ser aprobada.

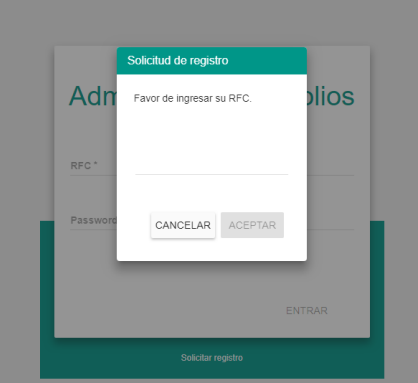

*Figura 2 Solicitud de Registro*

<span id="page-4-1"></span>El portal envía un mensaje indicando que la operación es exitosa tal y como se muestra en la [Figura 3.](#page-4-2) Posteriormente, dar clic en la opción **Aceptar** para continuar.

<span id="page-4-2"></span>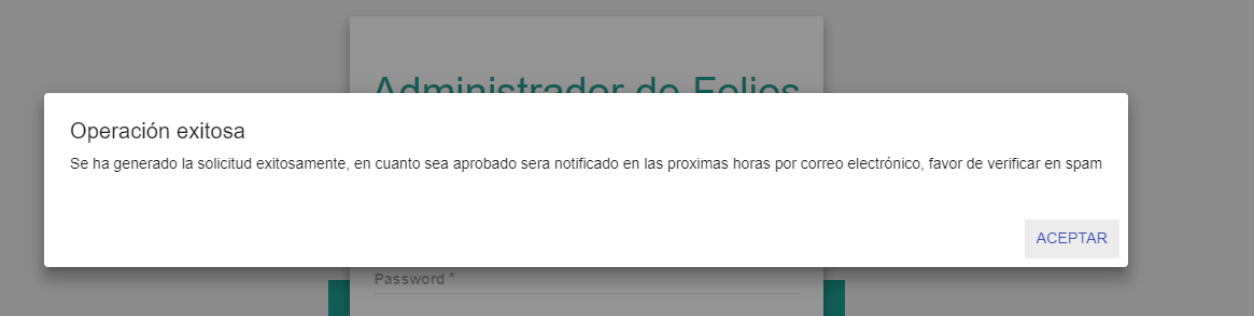

*Figura 3 Mensaje de operación exitosa*

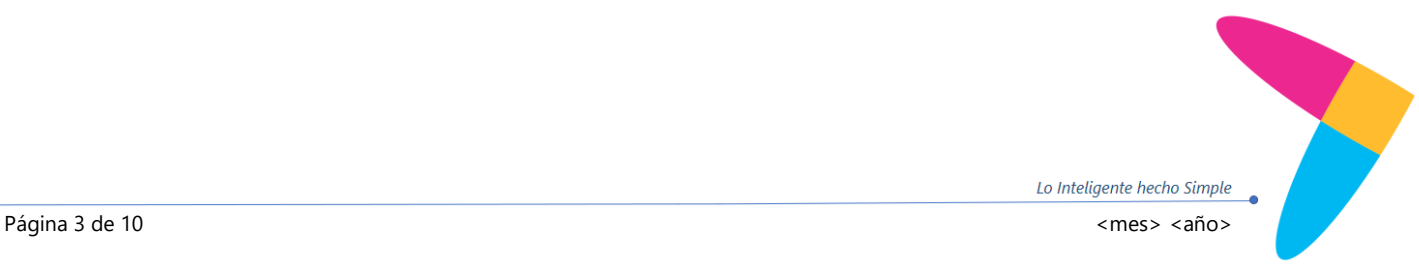

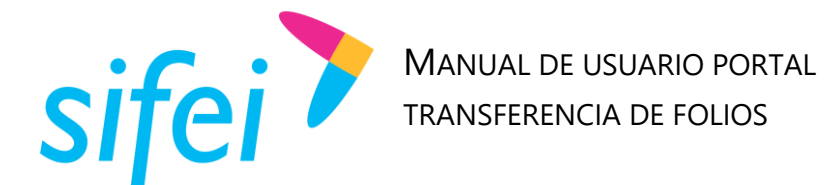

#### <span id="page-5-0"></span>3.3 Pantalla principal del Portal de Administración de Folios

Una vez que se ha ingresado al portal de Administración de Folios se muestra la pantalla principal la cual consta de tres secciones principales como se muestra en la Figura 4. La sección 1 incluye la información de los créditos, la sección 2 presenta el menú principal de la aplicación y la sección 3 incluye las cuentas miembro que pertenecen al RFC que ingresó al portal.

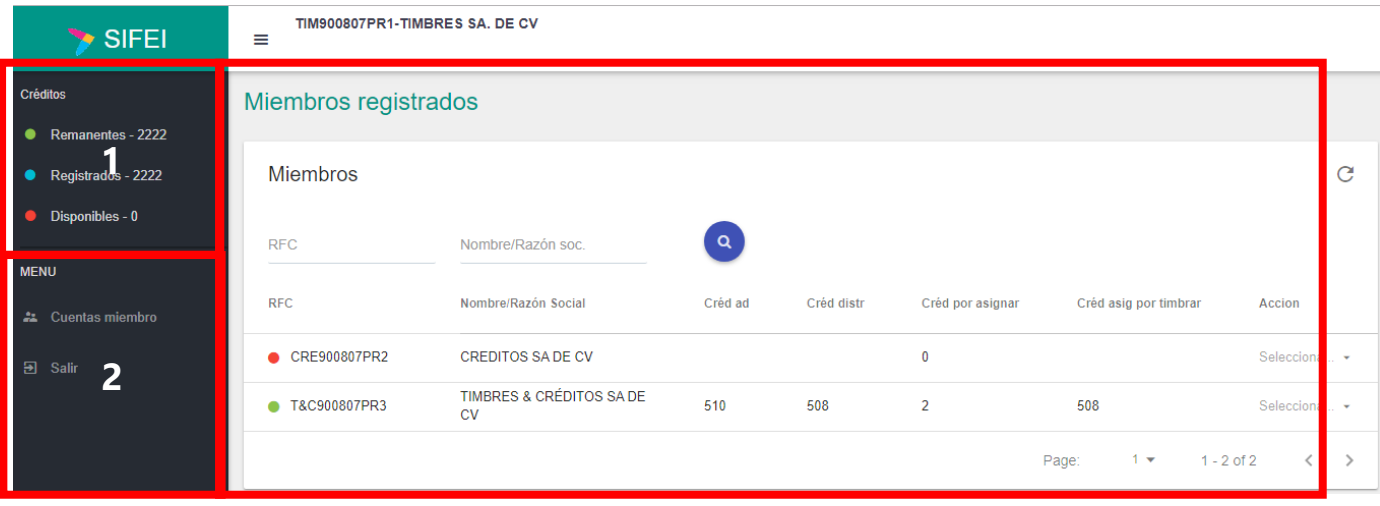

*Figura 4 Pantalla principal del portal Administrador de Folios*

**Información de Créditos o Timbres:** Presenta información del estado de los créditos y timbres, los cuáles son remanentes, registrados y disponibles (Figura 5). A continuación se describe cada uno de estos estados:

- **Remanentes.** Cantidad de timbres/créditos que una cuenta ha adquirido.
- **Registrados.** Cantidad de timbres/créditos que una cuenta ha transferido a sus cuentas miembro.
- **Disponibles.** Cantidad de timbres/créditos que una cuenta tiene disponibles para que sean transferidas a sus cuentas miembro o utilizadas por la misma cuenta.

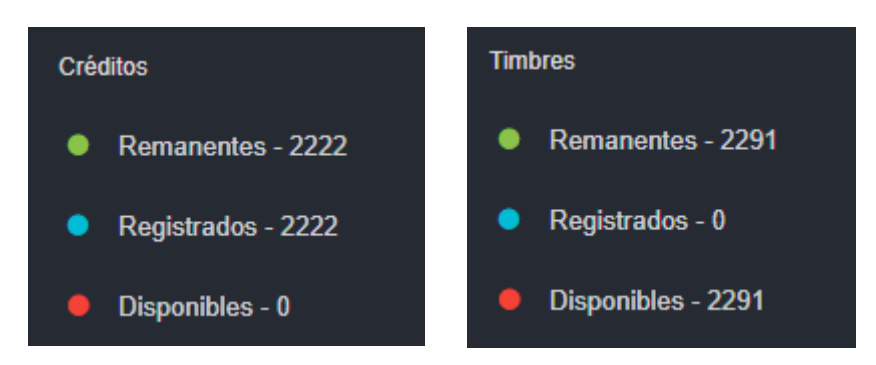

*Figura 5 Información de Créditos/Timbres*

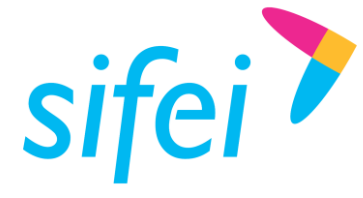

#### <span id="page-6-0"></span>3.4 Cuentas miembro

En el menú principal del portal Administración de folios la sección de **Cuentas miembro** presenta el listado de todas las cuentas miembro que pertenecen a la cuenta principal (la que ha iniciado sesión dentro del portal). Este listado incluye la siguiente información:

- RFC
- Nombre/Razón Social
- Timbres adquiridos
- Timbres asignados por usar
- Acción: Timbres/Cancelar el Servicio

**Nota:** Las cuentas miembro cuyo RFC incluye un círculo en color verde indica que la cuenta tiene activo el servicio de timbrado. En caso contrario, la cuenta se muestra con un círculo de color rojo. Esto se observa en la Figura 6.

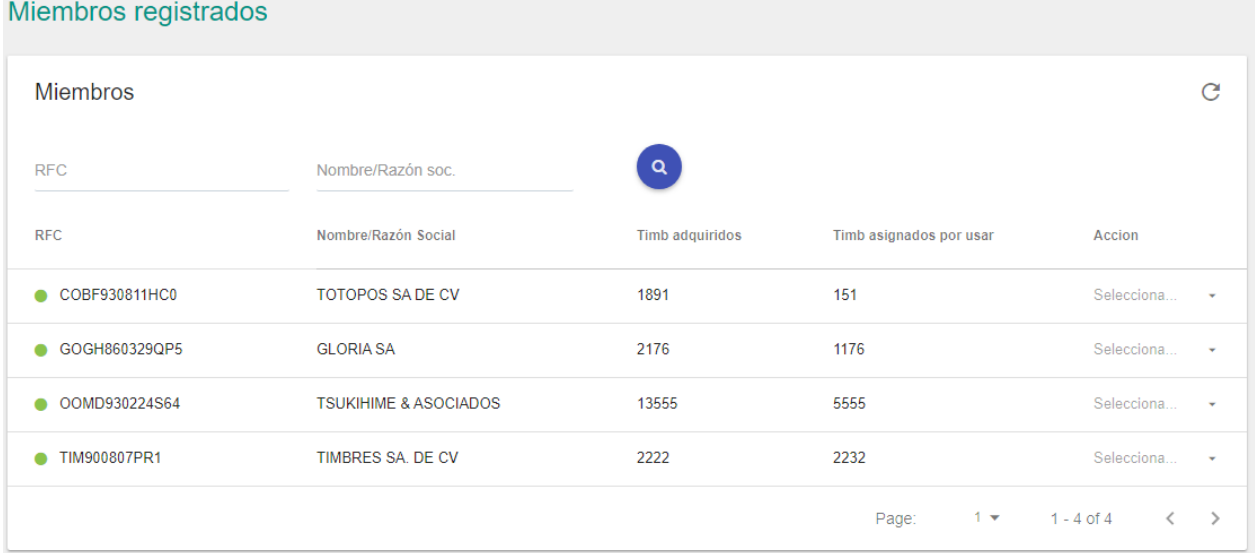

Figura 6 Cuentas miembro activas

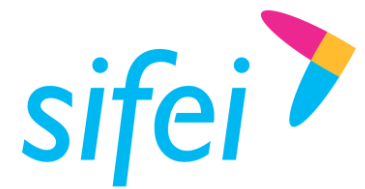

#### Miembros registrados

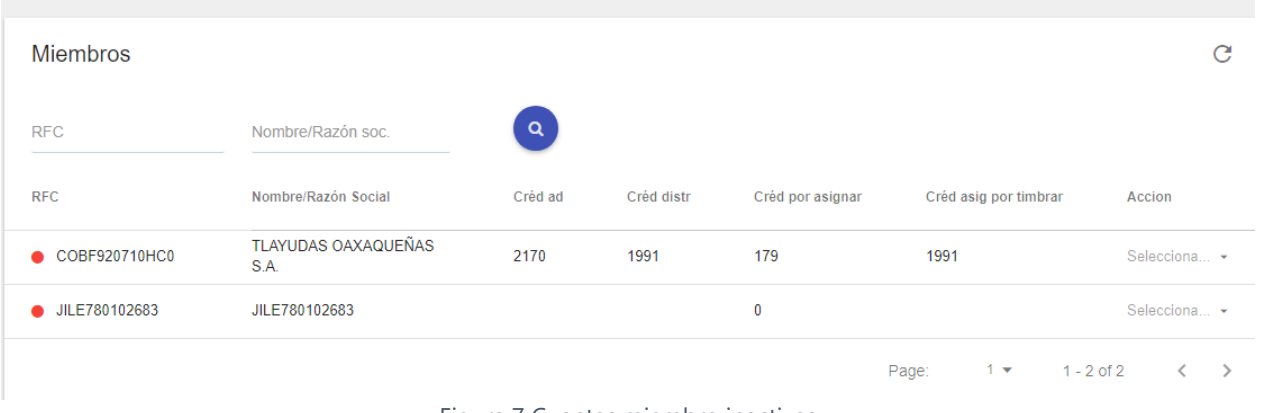

Figura 7 Cuentas miembro inactivas

#### <span id="page-7-0"></span>3.5 Transferencia de Créditos/Timbres

Para realizar la transferencia de Timbres es necesario seleccionar la cuenta miembro a la que se hará la transferencia, dar clic en la opción **Selecciona** y elegir la opción **Timbres** (Figura 7).

| <b>Miembros</b>            |                         |                        |                         | C                 |
|----------------------------|-------------------------|------------------------|-------------------------|-------------------|
| <b>RFC</b>                 | Nombre/Razón soc.       | $\alpha$               |                         |                   |
| <b>RFC</b>                 | Nombre/Razón Social     | <b>Timb adquiridos</b> | Timb asignados por usar | Accion            |
| COBF930811HC0<br>$\bullet$ | <b>TOTOPOS SA DE CV</b> | 1891                   | 151                     | <b>Timbres</b>    |
| GOGH860329QP5<br>$\bullet$ | <b>GLORIA SA</b>        | 2176                   | 1176                    | Cancelar servicio |

Figura 8 Selección de la opción Timbres

Si el usuario adquirió Créditos, tiene la opción de transferir Timbres y Créditos como se muestra en l[a Figura](#page-7-1)  *[9](#page-7-1)*

<span id="page-7-1"></span>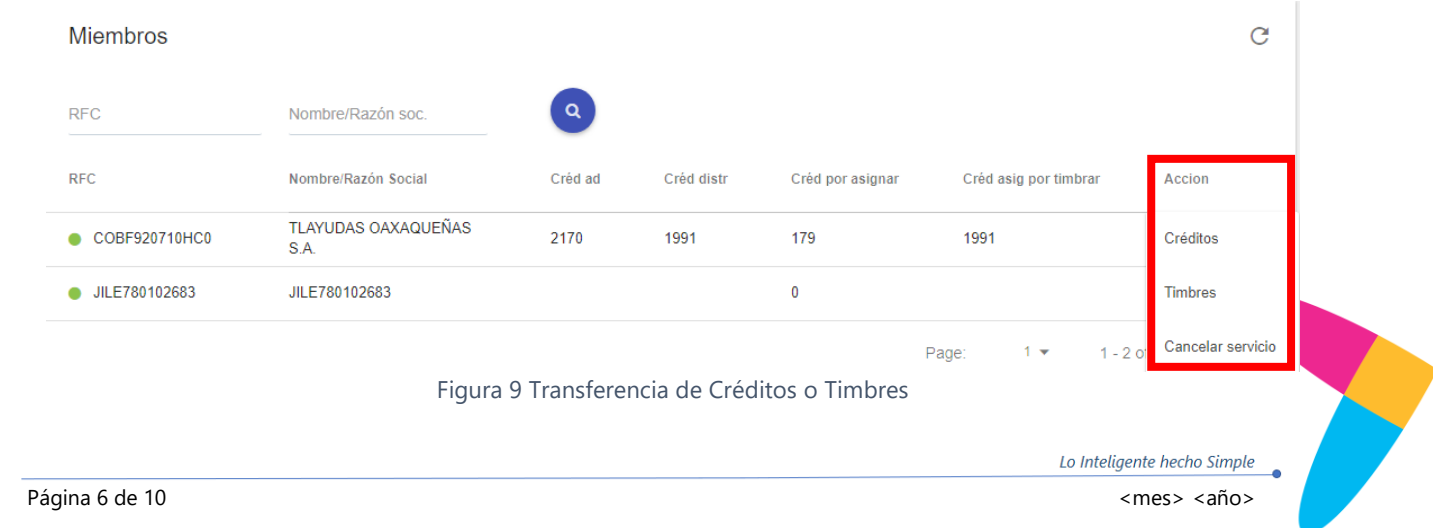

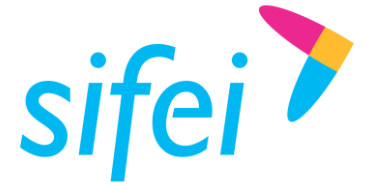

SOLUCIÓN INTEGRAL DE FACTURACIÓN ELECTRÓNICA E INFORMÁTICA SIFEI S. A. DE C. V. Primera Privada de Oriente 17 No. 32, Col. Centro, Orizaba, Ver. CP 94300, Tel. (272) 726-6999

A continuación el sistema presenta una ventana solicitando la cantidad de Créditos/timbres a transferir, una vez ingresada la cantidad seleccionar la opción **Aceptar** para continuar con la transferencia, de lo contrario dar clic en la opción **Cancelar** para cerrar la ventana. Este proceso se muestra en la Figura 8.

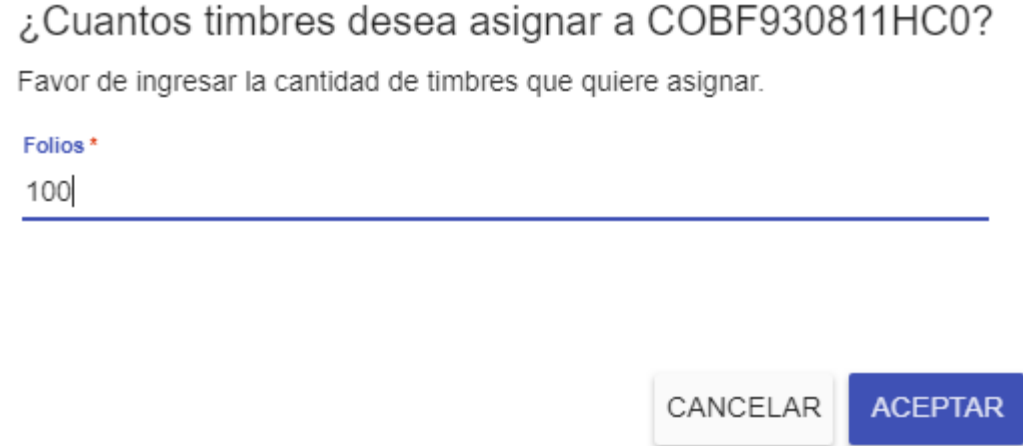

Figura 10 Ingreso de folios a transferir

Una vez que se ha realizado la transferencia, se incrementa el número de timbres de la cuenta miembro seleccionada.

#### <span id="page-8-0"></span>3.6 Cancelar servicio

Para cancelar el servicio de timbrado a una cuenta miembro es necesario seleccionar la cuenta, dar clic en la opción **Selecciona** y elegir la opción **Cancelar servicio** [\(Figura 11\)](#page-8-1).

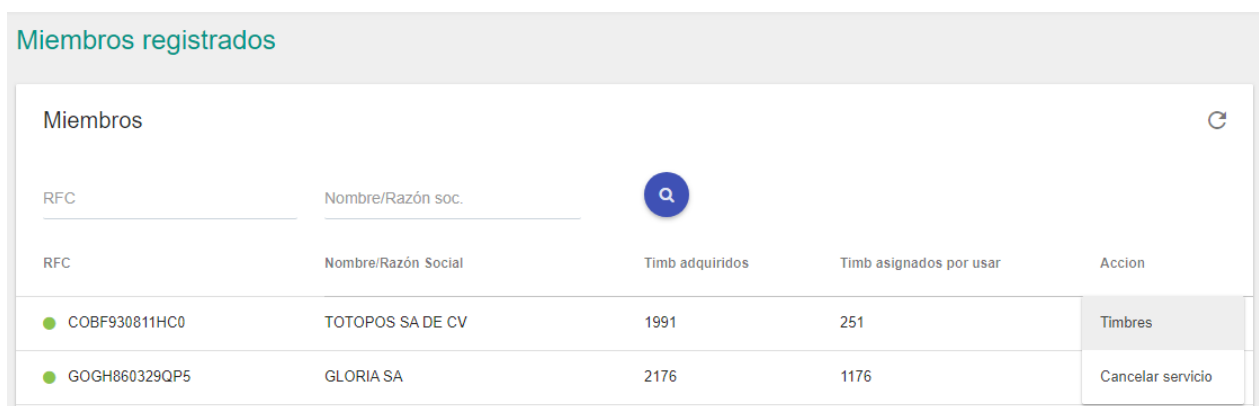

www.si[fei.c](file:///C:/Users/Gloria/AppData/Local/Microsoft/Windows/INetCache/Content.Outlook/6GWBTSY3/www.sifei.com.mx)om.mx

www.sifei.com.mx

Figura 11 Selección de la opción Cancelar servicio

<span id="page-8-1"></span>Posteriormente el portal muestra una pantalla para confirmar la acción [\(Figura 12\)](#page-9-1). Es necesario dar clic en la opción **Aceptar** para continuar con la cancelación, de lo contrario dar clic en la opción **Cancelar**.

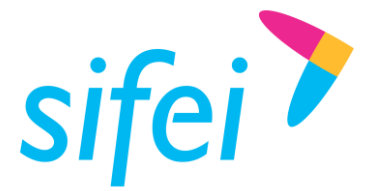

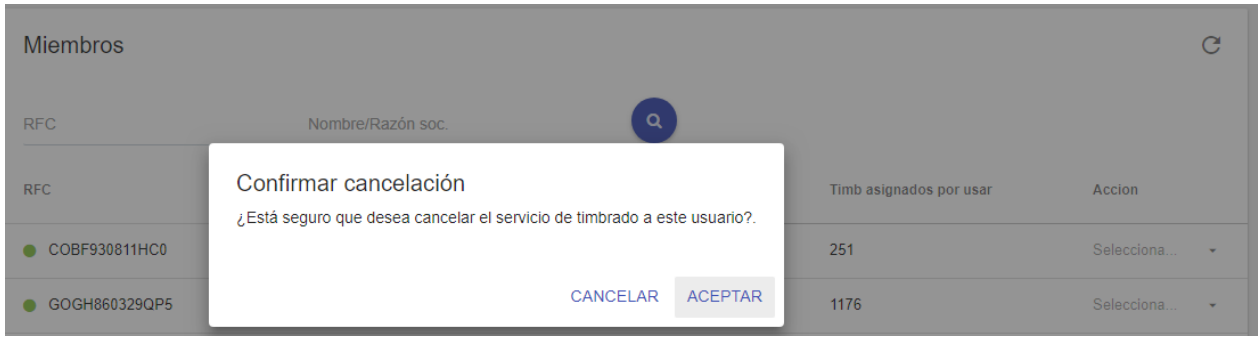

Figura 12 Confirmación de la Cancelación

<span id="page-9-1"></span>La Figura 11 presenta una cuenta miembro con un círculo de color rojo al lado del RFC que indica que la cuenta tiene cancelado el servicio de timbrado.

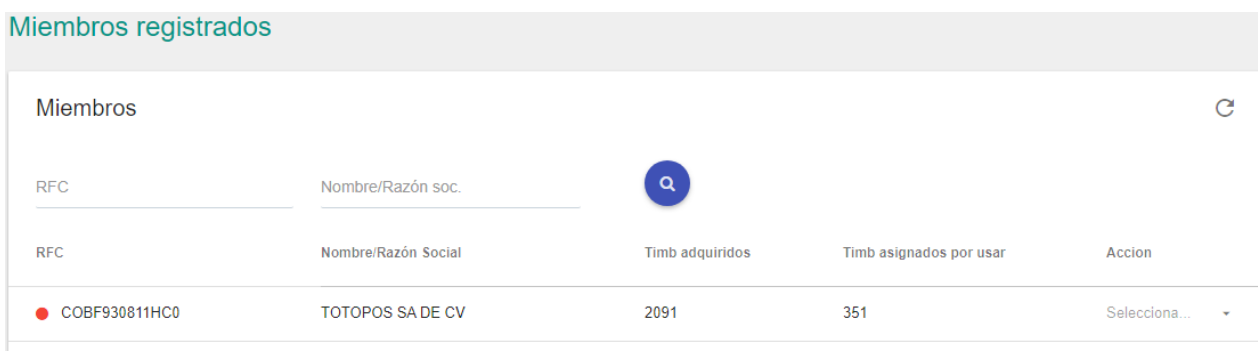

Figura 13 Cuenta miembro con cancelación del servicio

#### <span id="page-9-0"></span>3.7 Búsqueda de cuentas miembro

Existen dos opciones para la búsqueda de cuentas miembro, la primera es ingresar el RFC y dar clic en la opción de buscar, y la segunda es ingresar el nombre/razón social y dar clic en buscar (Figura 13). Es importante mencionar que el portal acepta la palabra completa o solo sus iniciales.

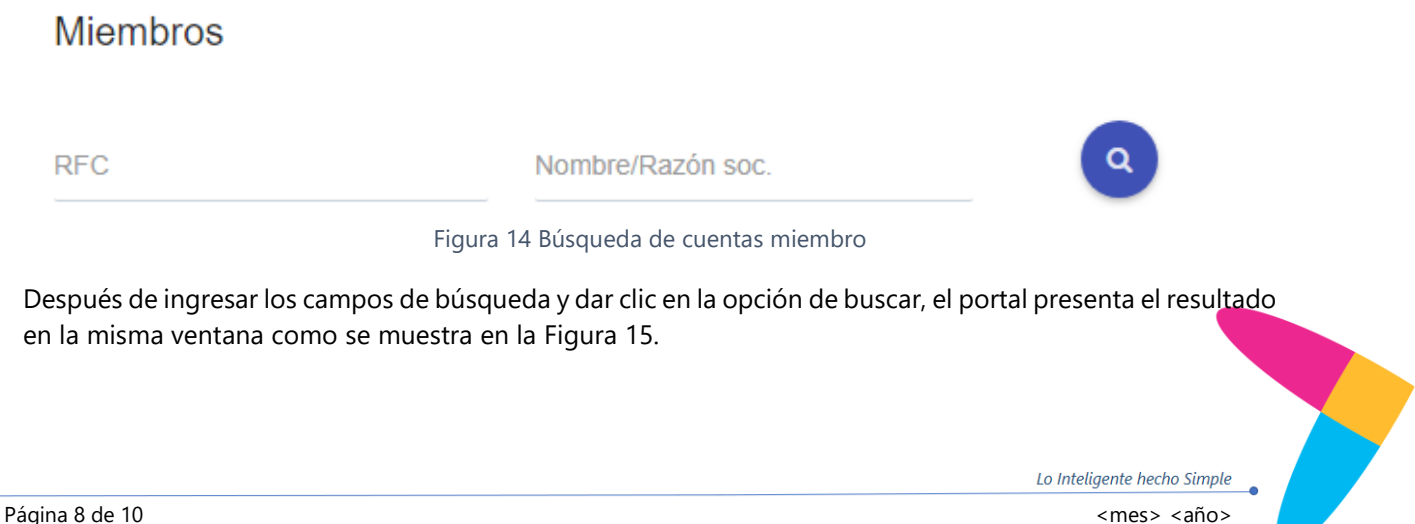

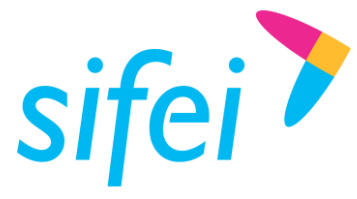

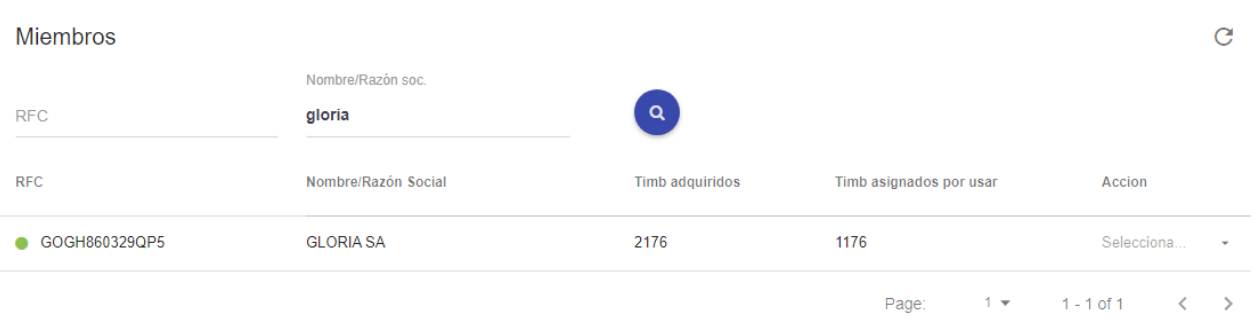

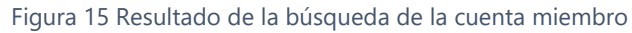

#### <span id="page-10-1"></span><span id="page-10-0"></span>3.8 Opciones adicionales

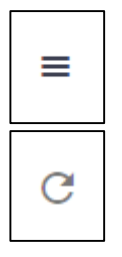

Botón que oculta la sección del menú principal.

Botón que recarga la página del listado de las cuentas miembro.

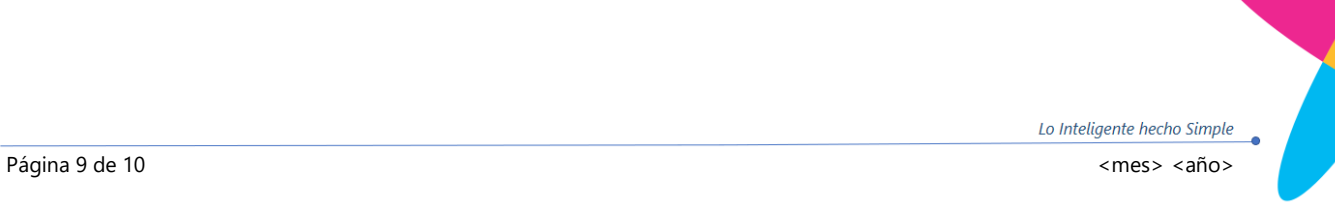

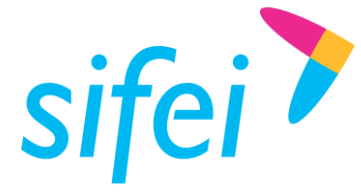

## <span id="page-11-0"></span>4. Información de Contacto con SIFEI

#### CENTRO DE SOPORTE TÉCNICO SIFEI

Acceso a recursos de Soporte Técnico de los productos y servicios de SIFEI, preguntas frecuentes, manuales de usuario, manuales técnicos, notas técnicas, entre otros.

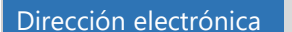

[Centro de Soporte Técnico SIFEI](http://www.sifei.com.mx/soporte)

#### TELÉFONOS DE CONTACTO

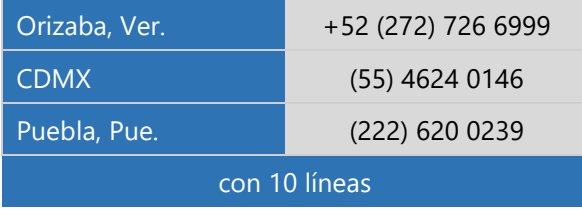

#### ATENCIÓN A INCIDENTES

La atención a incidentes se realiza mediante una herramienta de gestión de incidentes y la comunicación se realiza mediante correo electrónico.

Correo Electrónico [helpdesk@sifei.com.mx](mailto:helpdesk@sifei.com.mx?subject=Solicitud%20de%20Atención)

#### HORARIO DE ATENCIÓN

El horario de atención a clientes y de Soporte técnico para preguntas, dudas o problemas de la aplicación es:

Lunes a viernes De 09:00 a 19:00 hrs.

#### PÁGINAS OFICIALES DE SIFEI

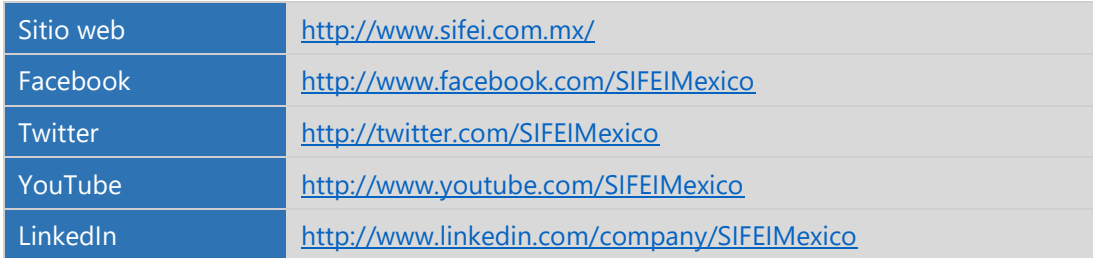

#### UBICACIÓN DE OFICINA MATRIZ

Primera Privada de Oriente 17 No. 32 Col. Centro, Orizaba, Veracruz, México CP 94300

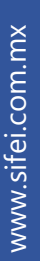